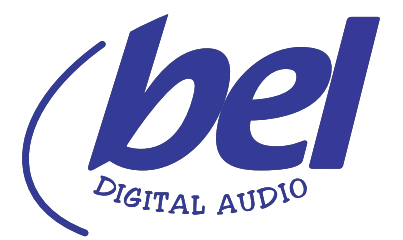

## **Firmware update procedure (Brooklyn II card).**

The following procedure details the method of upgrading Audinate's Brooklyn II firmware in the BM-A1-64DANTE.

Current configuration firmware version: v4.0.7.8 (filename Bel0042 inc V4-0-7-8fw no TX.dnt) **Note:** Only use this BrooklynII firmware if the BM-A1-64DANTE is running the latest versions of firmware (Bel0042\_FPGA\_V109.hexout and Bel0042\_PIC\_V202.hex). Do not install it into units running earlier versions of firmware as it will have an adverse effect on operation. Update the BM-A1-64DANTE firmware first, before updating the BrooklynII card.

## **Required software**

1) Dante Firmware Update Manager - This is the utility that will upload the firmware into Audinate's Brooklyn II card and can be downloaded from: [https://www.audinate.com/products/firmware-update-manager](https://www.audinate.com/products/firmware-update-manager )

## **Hardware**

It is presumed that the BM-A1-64DANTE unit(s) is/are already connected up to the network in the normal manner for DANTE operation.

## **Procedure**

1) Run the Firmware Update Manager on your computer and select the primary network port that will be used to upload the firmware. Then click on **Next**.

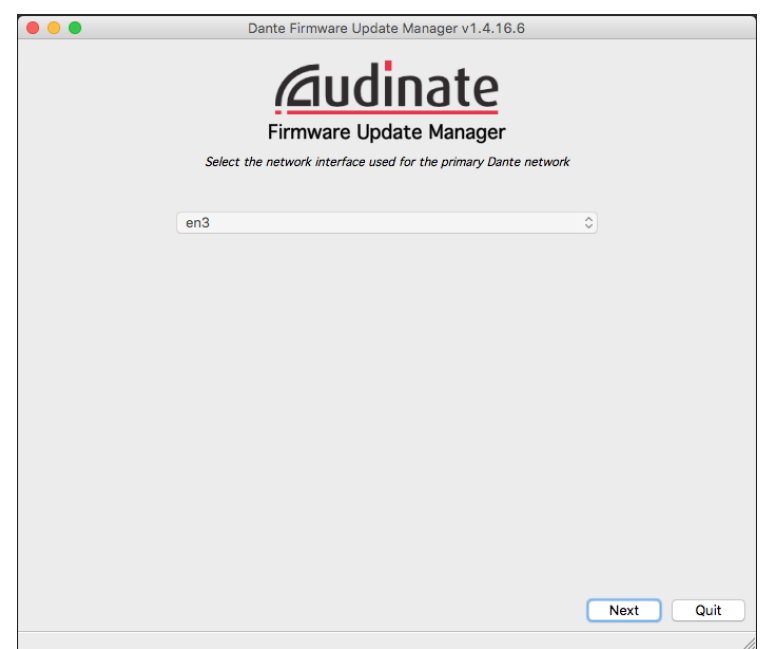

2) In the *Choose Mode* window, click on the **Update Dante Firmware** button.

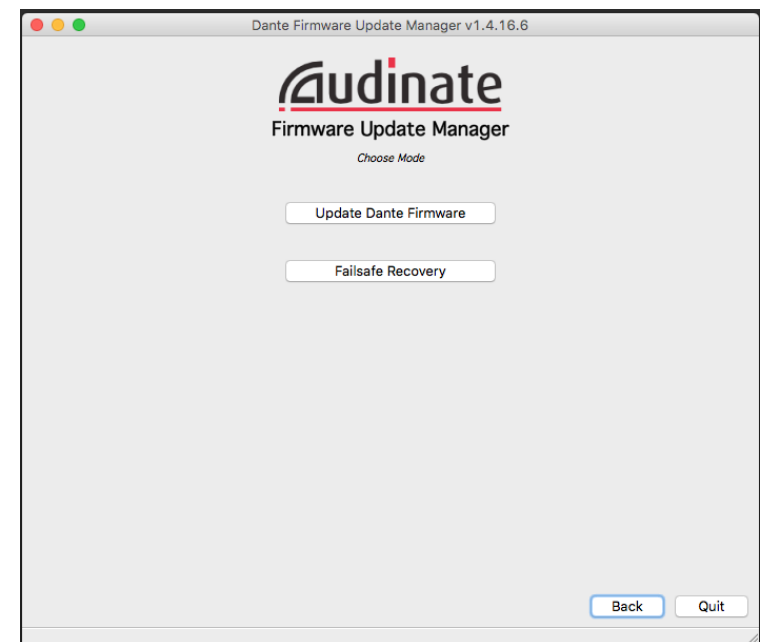

3) From the *Select Firmware Update File* window click the **Browse...** button and select the firmware update file in the usual manner. Then also tick the box labeled **Override Device Matching**. Once the file has been selected, click on the **Next** button.

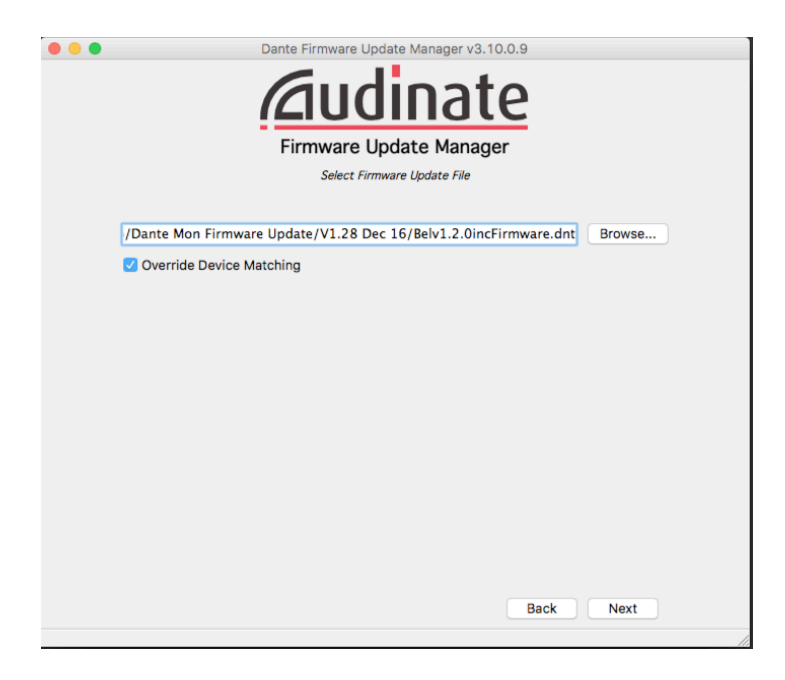

\* filenames in screengrab above may differ from those actually being installed.

4) The Firmware Update Manager will then interrogate the network for Dante-enabled devices and list them in the update window (this may take a little time to complete). Click on the Bel Dante Monitor tick box(es) that require updating (as shown below) and once the correct unit(s) have been ticked, click the **Start** button.

**Note: Only select the Bel monitors and not any other Dante devices. This configuration file is only for use on the Bel units. Uploading the configuration file into anything other than the Bel BM-A1-64DANTE could well adversely affect the operation of that device.**

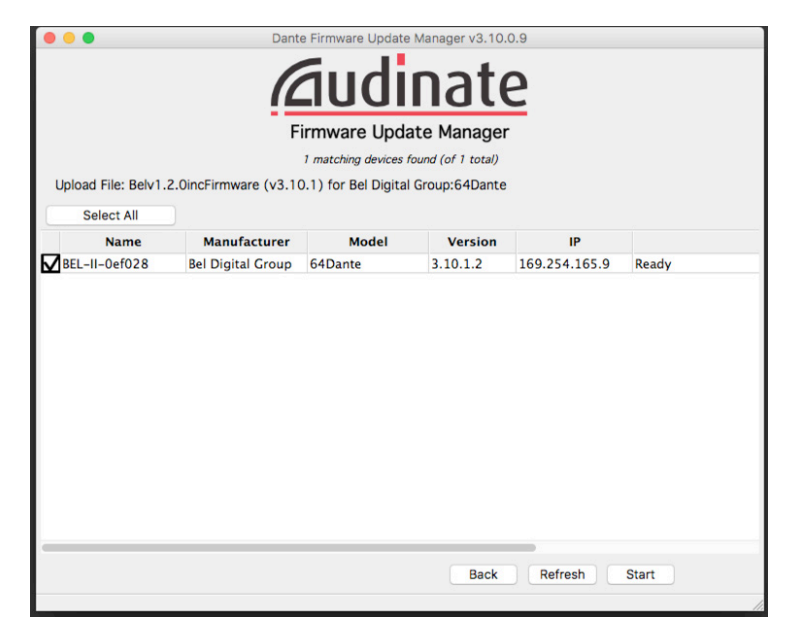

\* version numbers in screengrab above may differ from those actually being installed.

5) Read the confirmation window details and to confirm the firmware update process click on **OK**.

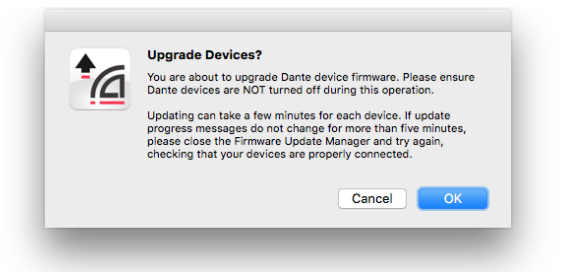

6) The update process will begin and a confirmation message will be displayed upon completion. Then select **OK**.

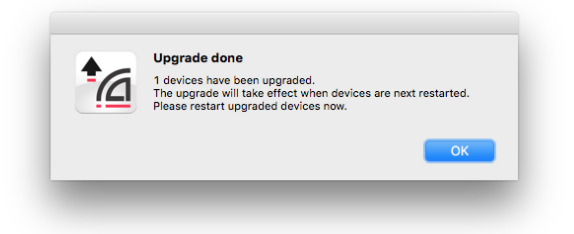

7) Once the firmware has been updated, it is important to cycle power to the device(s).